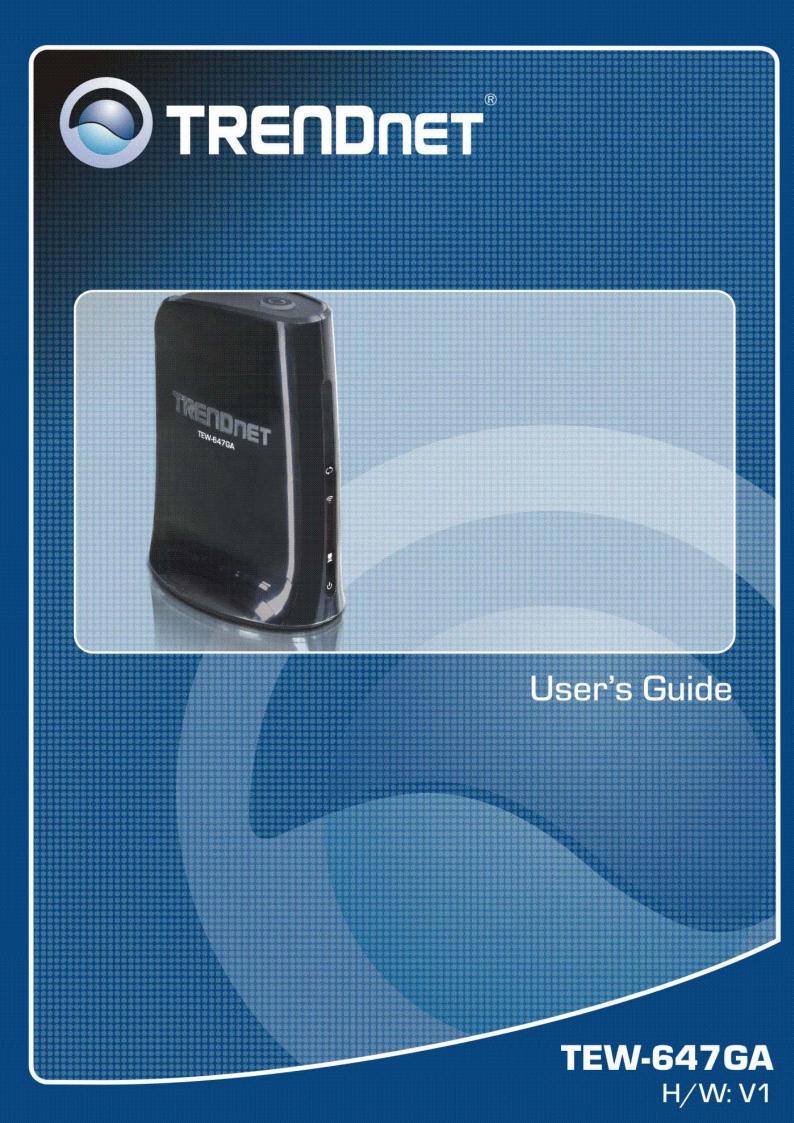

#### Statement

This equipment has been tested and found to comply with the limits for a Class B digital device, pursuant to Part 15 of the FCC Rules. These limits are designed to provide reasonable protection against harmful interference in a residential installation. This equipment generates uses and can radiate radio frequency energy and, if not installed and used in accordance with the instructions, may cause harmful interference to radio communications. However, there is no guarantee that interference will not occur in a particular installation. If this equipment does cause harmful interference to radio or television reception, which can be determined by turning the equipment off and on, the user is encouraged to try to correct the interference by one of the following measures:

- Reorient or relocate the receiving antenna.
- Increase the separation between the equipment and receiver.
- Connect the equipment into an outlet on a circuit different from that to which the receiver is connected.
- Consult the dealer or an experienced radio/TV technician for help.

FCC Caution: Any changes or modifications not expressly approved by the party responsible for compliance could void the user's authority to operate this equipment.

This device complies with Part 15 of the FCC Rules. Operation is subject to the following two conditions: (1) This device may not cause harmful interference, and (2) this device must accept any interference received, including interference that may cause undesired operation.

#### **IMPORTANT NOTE:**

#### FCC Radiation Exposure Statement:

This equipment complies with FCC radiation exposure limits set forth for an uncontrolled environment. This equipment should be installed and operated with minimum distance 20cm between the radiator & your body.

This transmitter must not be co-located or operating in conjunction with any other antenna or transmitter.

The availability of some specific channels and/or operational frequency bands are country dependent and are firmware programmed at the factory to match the intended destination. The firmware setting is not accessible by the end user.

#### **Europe – EU Declaration of Conformity**

This device complies with the essential requirements of the R&TTE Directive 1999/5/EC. The following test methods have been applied in order to prove presumption of conformity with the essential requirements of the R&TTE Directive 1999/5/EC:

#### - EN60950-1:2006

Safety of Information Technology Equipment

- EN50385 : (2002-08)
- Product standard to demonstrate the compliance of radio base stations and fixed terminal stations for wireless telecommunication systems with the basic restrictions or the reference levels related to human exposure to radio frequency electromagnetic fields (110MHz - 40 GHz) - General public
- EN 300 328 V1.7.1: (2006-10)
- Electromagnetic compatibility and Radio spectrum Matters (ERM); Wideband Transmission systems; Data transmission equipment operating in the 2,4 GHz ISM band and using spread spectrum modulation techniques; Harmonized EN covering essential requirements under article 3.2 of the R&TTE Directive
- EN 301 489-1 V1.8.1: (2008-04)
- Electromagnetic compatibility and Radio Spectrum Matters (ERM);
   ElectroMagnetic Compatibility (EMC) standard for radio equipment and services;
   Part 1: Common technical requirements
- EN 301 489-17 V1.3.2 (2008-04)
- Electromagnetic compatibility and Radio spectrum Matters (ERM);
   ElectroMagnetic Compatibility (EMC) standard for radio equipment; Part 17:
   Specific conditions for 2,4 GHz wideband transmission systems, 5 GHz high performance RLAN equipment and 5,8 GHz Broadband Data Transmitting Systems

This device is a 2.4 GHz wideband transmission system (transceiver), intended for use in all EU member states and EFTA countries, except in France and Italy where restrictive use applies.

In Italy the end-user should apply for a license at the national spectrum authorities in order to obtain authorization to use the device for setting up outdoor radio links and/or for supplying public access to telecommunications and/or network services.

This device may not be used for setting up outdoor radio links in France and in some areas the RF output power may be limited to 10 mW EIRP in the frequency range of 2454 – 2483.5 MHz. For detailed information the end-user should contact the national spectrum authority in France.

# €0560

| ⊠Česky<br>[Czech]           | [Jméno výrobce] tímto prohlašuje, že tento [typ zařízení] je ve shodě se základními požadavky a dalšími příslušnými ustanoveními směrnice 1999/5/ES.                                                                                 |
|-----------------------------|----------------------------------------------------------------------------------------------------|
| ⊡Dansk<br>[Danish]          | Undertegnede [fabrikantens navn] erklærer herved, at følgende udstyr [udstyrets typebetegnelse] overholder de væsentlige krav og øvrige relevante krav i direktiv 1999/5/EF.                                                         |
| ⊡Deutsch<br>[German]        | Hiermit erklärt <i>[Name des Herstellers]</i> , dass sich das Gerät <i>[Gerätetyp]</i> in<br>Übereinstimmung mit den grundlegenden Anforderungen und den übrigen<br>einschlägigen Bestimmungen der Richtlinie 1999/5/EG befindet.    |
| letlEesti<br>[Estonian]     | Käesolevaga kinnitab <i>[tootja nimi = name of manufacturer]</i> seadme <i>[seadme tüüp = type of equipment]</i> vastavust direktiivi 1999/5/EÜ põhinõuetele ja nimetatud direktiivist tulenevatele teistele asjakohastele sätetele. |
| mEnglish                    | Hereby, <i>[name of manufacturer]</i> , declares that this <i>[type of equipment]</i> is in compliance with the essential requirements and other relevant provisions of Directive 1999/5/EC.                                         |
| iespañol<br>[Spanish]       | Por medio de la presente <i>[nombre del fabricante]</i> declara que el <i>[clase de equipo]</i> cumple con los requisitos esenciales y cualesquiera otras disposiciones aplicables o exigibles de la Directiva 1999/5/CE.            |
| ▣Ελληνική<br>[Greek]        | ΜΕ ΤΗΝ ΠΑΡΟΥΣΑ [name of manufacturer] ΔΗΛΩΝΕΙ ΟΤΙ [type of equipment]<br>ΣΥΜΜΟΡΦΩΝΕΤΑΙ ΠΡΟΣ ΤΙΣ ΟΥΣΙΩΔΕΙΣ ΑΠΑΙΤΗΣΕΙΣ ΚΑΙ ΤΙΣ ΛΟΙΠΕΣ<br>ΣΧΕΤΙΚΕΣ ΔΙΑΤΑΞΕΙΣ ΤΗΣ ΟΔΗΓΙΑΣ 1999/5/ΕΚ.                                                     |
| ⊞Français<br>[French]       | Par la présente [nom du fabricant] déclare que l'appareil [type d'appareil] est conforme aux exigences essentielles et aux autres dispositions pertinentes de la directive 1999/5/CE.                                                |
| ⊞Italiano<br>[Italian]      | Con la presente [nome del costruttore] dichiara che questo [tipo di apparecchio]<br>è conforme ai requisiti essenziali ed alle altre disposizioni pertinenti stabilite dalla<br>direttiva 1999/5/CE.                                 |
| Latviski<br>[Latvian]       | Ar šo [name of manufacturer / izgatavotāja nosaukums] deklarē, ka [type of equipment / iekārtas tips] atbilst Direktīvas 1999/5/EK būtiskajām prasībām un citiem ar to saistītajiem noteikumiem.                                     |
| Lietuvių<br>[Lithuanian]    | Šiuo <i>[manufacturer name]</i> deklaruoja, kad šis <i>[equipment type]</i> atitinka esminius reikalavimus ir kitas 1999/5/EB Direktyvos nuostatas.                                                                                  |
| ml<br>Nederlands<br>[Dutch] | Hierbij verklaart <i>[naam van de fabrikant]</i> dat het toestel <i>[type van toestel]</i> in overeenstemming is met de essentiële eisen en de andere relevante bepalingen van richtlijn 1999/5/EG.                                  |
|                             |                                                                                                    |

| ImiMalti<br>[Maltese]                                               | Hawnhekk, <i>[isem tal-manifattur]</i> , jiddikjara li dan <i>[il-mudel tal-prodott]</i> jikkonforma mal-ħtiġijiet essenzjali u ma provvedimenti oħrajn relevanti li hemm fid-Dirrettiva 1999/5/EC.                                  |
|---------------------------------------------------------------------|----------------------------------------------------------------------------------------------------|
| ™Magyar<br>[Hungarian]                                              | Alulírott, <i>[gyártó neve]</i> nyilatkozom, hogy a <i>[ típus]</i> megfelel a vonatkozó alapvető követelményeknek és az 1999/5/EC irányelv egyéb előírásainak.                                                                      |
| IPolski<br>[Polish]                                                 | Niniejszym <i>[nazwa producenta]</i> oświadcza, że <i>[nazwa wyrobu]</i> jest zgodny z<br>zasadniczymi wymogami oraz pozostałymi stosownymi postanowieniami<br>Dyrektywy 1999/5/EC.                                                  |
| <ul><li>➡</li><li>Português</li><li>[Portuguese</li><li>]</li></ul> | [Nome do fabricante] declara que este [tipo de equipamento] está conforme com os requisitos essenciais e outras disposições da Directiva 1999/5/CE.                                                                                  |
| র<br>Slovensko<br>[Slovenian]                                       | <i>[Ime proizvajalca]</i> izjavlja, da je ta <i>[tip opreme]</i> v skladu z bistvenimi zahtevami in ostalimi relevantnimi določili direktive 1999/5/ES.                                                                              |
| Slovensky<br>[Slovak]                                               | <i>[Meno výrobcu]</i> týmto vyhlasuje, že <i>[typ zariadenia]</i> spĺňa základné požiadavky a všetky príslušné ustanovenia Smernice 1999/5/ES.                                                                                       |
| ⊞Suomi<br>[Finnish]                                                 | <i>[Valmistaja = manufacturer]</i> vakuuttaa täten että <i>[type of equipment = laitteen tyyppimerkintä]</i> tyyppinen laite on direktiivin 1999/5/EY oleellisten vaatimusten ja sitä koskevien direktiivin muiden ehtojen mukainen. |
| Iswedish]                                                           | Härmed intygar <i>[företag]</i> att denna <i>[utrustningstyp]</i> står I överensstämmelse med de väsentliga egenskapskrav och övriga relevanta bestämmelser som framgår av direktiv 1999/5/EG.                                       |

#### **European Union Notice:**

Radio products with the CE marking comply with the R&TTE Directive (1999/5/EC), the EMC Directive (89/336/EEC) and the Low Voltage Directive (73/23/EEC) issued by the Commission of the European Community.

Compliance with these directives implies conformity to the following European Norms:

- EN 60950 Product Safety
- EN 300 328 Technical requirement for radio equipment
- EN 301 489-1/-17 General EMC requirements for radio equipment

## **Trademark recognition**

All product names used in this manual are the properties of their respective owners and are acknowledged.

## **Table of Contents**

| Table of Con    | tents                       |    |
|-----------------|-----------------------------|----|
| 1. Getting St   | arted with the TEW-647GA    |    |
| 1.1.            | Package Contents            |    |
| 1.2.            | Minimum System Requirements |    |
| 2. Introduction | on                          | 11 |
| 2.1.            | Features                    | 11 |
| 3. Hardware     | Overview                    |    |
| 3.1.            | LED Indications             |    |
| 3.2.            | Rear Panel                  |    |
| 3.3             | Top View                    |    |
| 3.4             | Bottom View                 |    |
| 3.3             | Installation Considerations | 14 |
| 3.4             | Getting Start               | 15 |
| 4. Using the    | Configuration Menu          |    |
| 4.1.            | Network                     |    |
| 4.1.1           | LAN Setting                 |    |
| 4.2             | Wireless                    |    |
| 4.2.1           | Profile                     |    |
| 4.2.2           | Site Survey                 | 31 |
| 4.2.3           | Statistics                  | 32 |
| 4.2.4           | Advance                     | 33 |
| 4.2.5           | QoS                         | 36 |
| 4.2.6           | WPS                         | 38 |
| 4.3             | Administrator               |    |
| 4.3.1           | Management                  | 40 |
| 4.3.2           | Upload Firmware             | 41 |
| 4.3.3           | Setting Management          | 42 |
| 4.3.4           | Status                      | 44 |
| Glossary        |                             |    |
| Α               |                             |    |
| В               |                             |    |

| С |  |
|---|--|
| D |  |
| E |  |
| F |  |
| G |  |
| Н |  |
| I |  |
| J |  |
| κ |  |
| L |  |
| Μ |  |
| Ν |  |
| 0 |  |
| P |  |
| Q |  |
| B |  |
| S |  |
| Τ |  |
| U |  |
| V |  |
| W |  |
|   |  |
| X |  |
| Y |  |
| Ζ |  |

## **1. Getting Started with the TEW-647GA**

Congratulations on purchasing the TEW-647GA! This manual provides information for setting up and configuring the TEW-647GA. This manual is intended for both home users and professionals.

### 1.1. Package Contents

- TEW-647GA Wireless N Gaming Adapter
- CD-ROM (User's Guide)
- Multi-Language Quick Installation Guide
- CAT-5 Ethernet Cable
- Power Adapter (12V, 0.5A)

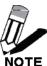

Using a power supply with a different voltage than the one included with your product will cause damage and void the warranty for this product.

## 1.2. Minimum System Requirements

Installation Requirements

- Web Browser: Internet Explorer (6 or higher) Mozilla or Safari.
- A computer with a network adapter or wireless adapter properly installed.
- CD-ROM drive
- A router with an available network LAN port.
- A RJ-45 network cable.

## 2. Introduction

The TEW-647GA Wireless N Gaming Adapter is an high-performance, supports high-speed wireless networking at home, at work or in public places. This bridge is also back compatible with 802.11g or 11b devices. This means that you do not need to change your entire network to maintain connectivity. You may sacrifice some of 11n's speed when you mix 11n and 11b/g devices, but you will not lose the ability to communicate when you incorporate the 11n standard into your 11b/g network. You may choose to slowly change your network by gradually replacing the 11b/g devices with 11n devices.

### 2.1. Features

- Wi-Fi compliant with IEEE 802.11n standard
- Backwards compatible with IEEE 802.11g and IEEE 802.11b devices
- Connects network-ready game consoles including Nintendo Wii, Xbox, Xbox 360, PlayStation 2 and PlayStation 3 to a high speed wireless n network
- Supports online gaming and head-to-head play
- Supports Multiple Input Multiple Output (MIMO) technology
- Easy setup with Wi-Fi Protected Setup (WPS) feature
- Maximum reliability, throughput and connectivity with automatic data rate switching
- Supports 64/128-bit WEP, WPA/WPA2 and WPA-PSK/WPA2-PSK
- Low interference and high susceptibility optimize performance
- Easy user setup wizard and intuitive Web browser configuration
- Coverage of up to 50 meters indoor, 100 meters outdoor \*

## 3. Hardware Overview

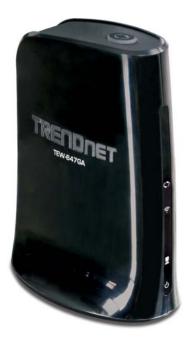

## 3.1. LED Indications

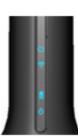

| WPS      | Blue on: WPS success<br>Blue Blinking : WPS in progress<br>Orange Blinking: WPS error                         |
|----------|----------------------------------------------------------------------------------------------------|
| Wireless | Blue: ON, wireless linked<br>Blue: Blinking, wireless traffic activity                                        |
| Reserve  |                                                                                                    |
| LAN      | Blue: OFF, Link failed, or not linked<br>Blue: ON, 10/100M linked<br>Blue: Blinking, 10/100M traffic activity |
| PWR      | Blue: ON, while power on                                                                                      |

## 3.2. Rear Panel

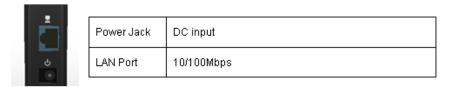

## 3.3 Top View

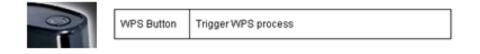

## 3.4 Bottom View

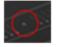

Reset Button Reset to factory default setting

### 3.3 Installation Considerations

The TEW-647GA Gaming Adapter allows you to access your network by using a wireless connection from virtually anywhere within its operating range. Keep in mind that the number, thickness and location of walls, ceilings, or other objects that the wireless signals must pass through, may limit the range. Typical ranges vary depending on the types of materials and background RF (radio frequency) noise in your home or business. The key to maximizing wireless range is to follow these basic guidelines:

- Keep the number of walls and ceilings between the TEW-647GA and other network devices to a minimum - each wall or ceiling can reduce your wireless product's range from 3-90 feet (1-30 meters.) Position your devices so that the number of walls or ceilings is minimized.
- Be aware of the direct line between network devices. A wall that is 1.5 feet thick (.5 meters), at a 45-degree angle appears to be almost 3 feet (1 meter) thick. At a 2-degree angle it looks over 42 feet (14 meters) thick! Position devices so that the signal will travel straight through a wall or ceiling (instead of at an angle) for better reception.
- 3. Building Materials can impede the wireless signal a solid metal door or aluminum studs may have a negative effect on range. Try to position wireless devices and computers with wireless adapters so that the signal passes through drywall or open doorways and not other materials.
- 4. Keep your product away (at least 3-6 feet or 1-2 meters) from electrical devices or appliances that generate extreme RF noise.

## 3.4 Getting Start

- 1. Insert Setup Wizard CD into your CD-ROM drive.
- 2. The Welcome screen appears on your monitor. Click Setup Wizard button.

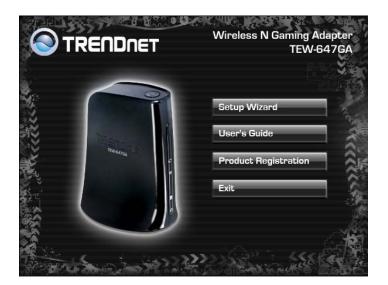

3. Read the License Agreement, accept the terms and click **Next** to continue the installation.

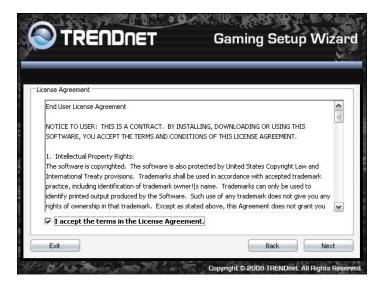

4. Connect an Ethernet cable from the LAN port on your PC to the LAN port on the TEW-647GA, click **Next** to continue.

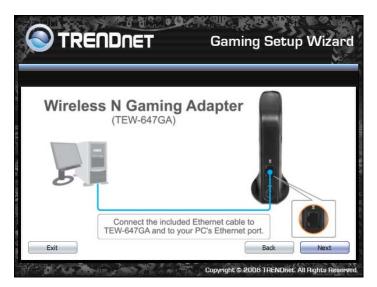

5. Plug in the power adapter and verify the Power & Ethernet LEDs are light.

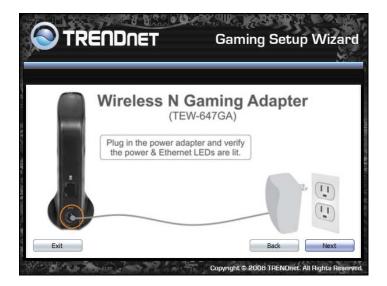

6. The search window will detect the connected TEW-647GA on our pc and display information here. Click **Configure** to continue (default TEW-647GA IP Address is 192.168.10.110).

| Search for device on the network |                   |
|----------------------------------|-------------------|
| Name                             | MAC Address       |
| TEW-647GA                        | 00:0C:43:30:52:77 |
| TEW-672GR                        | 00:81:74:E0:02:94 |
|                                  |                   |
|                                  |                   |
|                                  |                   |
|                                  | Refresh           |

7. Enter the password for TEW-647GA the click Login. The default password is "blank".

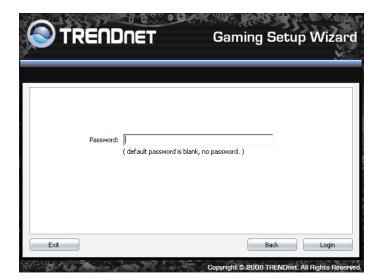

8. To change new password, please enter the new password below then click **Change**.

| New password:<br>Re-type new password: |  | nmend |  |
|----------------------------------------|--|-------|--|
|                                        |  |       |  |

Note: To continue without changing the password, please click on the Skip button

9. There are 2 options to configure this adapter, WPS (Wi-Fi Protected Setup) or Manual Setup. To setup with WPS method, continue to step 10 or to perform a Manual setup, please go to step 14.

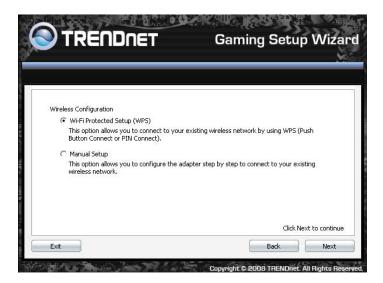

10. You can choose to use **Push Button Method** (PBC) or **PIN Method** to connect to your existing wireless network using WPS type connection.

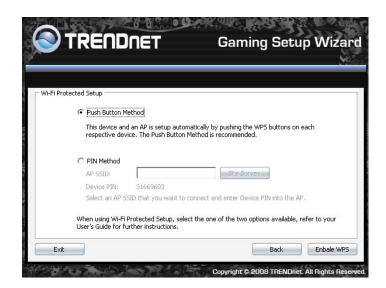

When selecting PBC method, once the **Enable WPS** is clicked, also press the WPS on your wireless router, the devices would negotiate and connection automatically.

| 'i-Fi Prote | scted Setup                                                                                                    |
|-------------|----------------------------------------------------------------------------------------------------|
|             | C Push Button Method                                                                                                    |
|             | This device and an AP is setup automatically by pushing the WPS buttons on each respective device. The Push Button Method is recommended. |
|             | PIN Method                                                                                                    |
|             | AP SSID: Site Survey                                                                                                    |
|             | Device PIN: 31669603  Select an AP SSID that you want to connect and enter Device PIN into the AP.                                        |
|             |                                                                                                    |
|             | When using Wi-Fi Protected Setup, select the one of the two options available, refer to your<br>User's Guide for further instructions.    |

When using the **PIN Method**, please enter the Device PIN number on your router and save it. Use **Site Survey** button to find the router you would like to connect then click **Enable WPS**, then devices would negotiate and connect.

Note: when the WPS has solid led on TEW-647GA, it means the connection has established, otherwise, please try again.

11. When the connection is made, it is recommended that you save or print your wireless settings with the **Save** or **Print** buttons. Click **Apply** to continue.

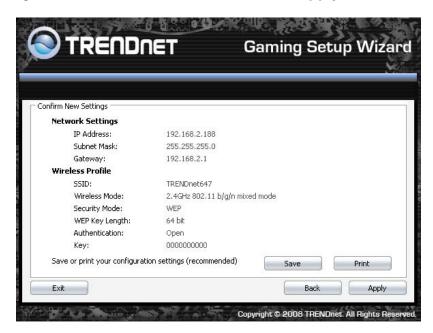

12. Disconnect the Ethernet cable from your PC to the destination game console.

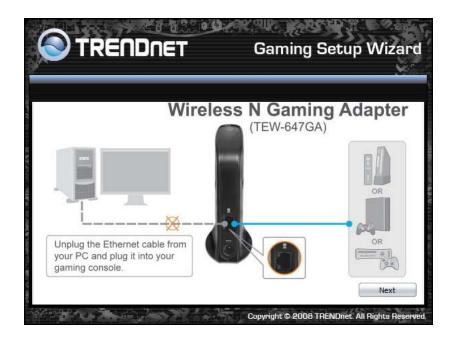

13. Congratulations you have configured you TEW-647GA.

 When using Manual Setup, you can select to receive an IP address dynamically from the router or to use an fix IP address that matches your network segment on TEW-647GA.
 Once you made the selection, click Next to continue.

|                                                                                                    | <b>NET</b> G                                  | aming Setup Wiza                                                          |
|----------------------------------------------------------------------------------------------------|-----------------------------------------------|---------------------------------------------------------------------------|
|                                                                                                    |                                               |                                                                           |
| Configuration                                                                                         | 201                                           |                                                                           |
| Current Network Informatio                                                                            |                                               |                                                                           |
| IP Address:                                                                                           | 192.168.10.110                                |                                                                           |
| Subnet Mask:                                                                                          | 255.255.255.0                                 |                                                                           |
| Gateway:                                                                                              |                                               |                                                                           |
| Dynamic IP Address' Co                                                                                |                                               |                                                                           |
| With this setting the Win<br>recommend for most use                                                   |                                               | an IP address automatically. This setting                                 |
| 🔿 'Static IP Address' Confi                                                                           | guration                                      |                                                                           |
|                                                                                                    | ep of inputting the specific IP Addre         | n a specific IP Address that does not<br>ess is required. This feature is |
| Exit                                                                                                  |                                               | Back Configu                                                              |
| Street Street, B                                                                                      | Сору                                          | right © 2008 TRENDnet. All Rights R                                       |
| ·····································                                                                 |                                               |                                                                           |
|                                                                                                    | net g                                         | aming Setup Wiz                                                           |
| TREND                                                                                                 | net g                                         | aming Setup Wiz                                                           |
|                                                                                                    | NET G                                         | aming Setup Wiz                                                           |
| Configuration                                                                                         | NET G                                         | aming Setup Wiz                                                           |
|                                                                                                    | <b>NET G</b>                                  | aming Setup Wiz                                                           |
| Configuration<br>Specify IP Address:                                                                  |                                               | aming Setup Wiz                                                           |
| Configuration<br>Specify IP Address:<br>IP Address:                                                   | 192.168.2.188                                 | aming Setup Wiz                                                           |
| Configuration<br>Specify IP Address:<br>IP Address:<br>Subnet Mask:<br>Gateway:                       | 192.168.2.188<br>255.255.255.0<br>192.168.2.1 |                                                                           |
| Configuration<br>Specify IP Address:<br>IP Address:<br>Subnet Mask:<br>Gateway:                       | 192.168.2.188<br>255.255.255.0<br>192.168.2.1 |                                                                           |
| Configuration<br>Specify IP Address:<br>IP Address:<br>Subnet Mask:<br>Gateway:<br>Note: Please refer | 192.168.2.188<br>255.255.255.0<br>192.168.2.1 | aming Setup Wiz                                                           |

To use static IP, please make sure it matches your wireless network. Click **Configure** to continue.

15. Enter a **SSID** for TEW-647GA, click **Next** button.

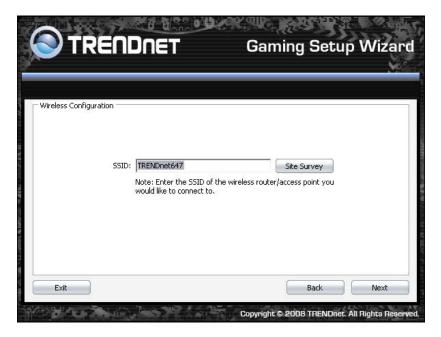

Note: Enter the SSID of the wireless router/access point you would like to connect to.

| Wireless Security - |                |               |                  |   |  |
|---------------------|----------------|---------------|------------------|---|--|
|                     | Wireless Mode: | 2.4GHz 802.11 | b/g/n mixed mode | • |  |
|                     | Security Mode: | None          |                  |   |  |
|                     |                |               |                  |   |  |
|                     |                |               |                  |   |  |
|                     |                |               |                  |   |  |

Select the wireless mode and the security mode that your current wireless network is using.

#### WEP Encryption

16. To use WEP security, select WEP and click Next button. Select 64-bit or 128-bit WEP key length, and enter your WEP key. For 64-bit encryption, enter 10 hexadecimal characters, For 128-bit encryption, enter 26 hexadecimal characters. Click Next to continue the setting.

| Wireless Security |                                   |               |                  |   |  |
|-------------------|-----------------------------------|---------------|------------------|---|--|
|                   | Wireless Mode:                    | 2.4GHz 802.11 | b/g/n mixed mode | • |  |
|                   | Security Mode:<br>WEP Key Length: | WEP<br>64 bit | -                |   |  |
|                   | WEP Key:                          |               | <u> </u>         |   |  |
|                   | Authentication:                   | Open          | •                |   |  |

#### WPA-PSK/WPA2-PSK

 To use WPA or WPA2 security, select WPA or WPA2 and click Next button. Select WPA Mode: WPA Only, WPA2 Only, WPA or WPA2, and set Pre-Shared Key by entering 8 ~ 10 characters. Click Next to continue the setting.

| Wireless Security         Wireless Mode:       2.4GHz 602.11 b/g/n mixed mode         Security Mode:       WPA-P5K/WPA2-P5K         WPA Mode:       WPA-P5K or WPA2-P5K         Pre-Shared Key: |      | ENDNE                                          |                                       | Gamin | g Setu | o Wizard |
|----------------------------------------------------------------------------------------------------|------|------------------------------------------------|---------------------------------------|-------|--------|----------|
| Wireless Mode: 2.4GHz 802.11 b/g/n mixed mode<br>Security Mode: WPA-PSK/WPA2-PSK<br>WPA Mode: WPA-PSK or WPA2-PSK<br>Pre-Shared Key:                                                            |      |                                                |                                       |       |        | <u>M</u> |
|                                                                                                    |      | Security Mode:<br>WPA Mode:<br>Pre-Shared Key: | WPA-PSK/WPA2-PSk<br>WPA-PSK or WPA2-F |       | •      |          |
| Exit Back Next                                                                                                    | Exit |                                                |                                       |       | Back   | Next     |

18. Confirm your new settings. It is recommended that you save or print your wireless settings with the **Save** or **Print** buttons. Once finished, click **Apply** to continue.

| nfirm New Settings            |                                        |
|-------------------------------|----------------------------------------|
| Network Settings              |                                        |
| IP Address:                   | 192.168.2.188                          |
| Subnet Mask:                  | 255.255.255.0                          |
| Gateway:                      | 192.168.2.1                            |
| Wireless Profile              |                                        |
| SSID:                         | TRENDnet647                            |
| Wireless Mode:                | 2,4GHz 802,11 b/g/n mixed mode         |
| Security Mode:                | WEP                                    |
| WEP Key Length:               | 64 bit                                 |
| Authentication:               | Open                                   |
| Key:                          | 000000000                              |
| Save or print your configurat | cion settings (recommended) Save Print |

19. Disconnect the Ethernet cable from your PC to the destination game console.

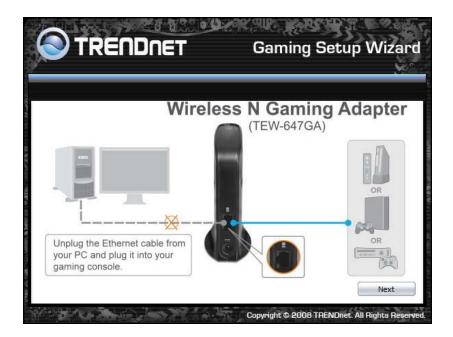

20. Congratulations you have configured you TEW-647GA.

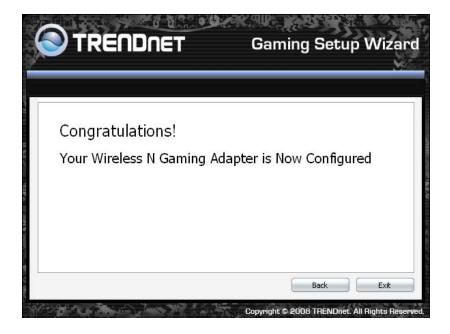

## 4. Using the Configuration Menu

Whenever you want to configure your TEW-647GA, you can access the Configuration Menu through your PC by opening the Web-browser and typing in the IP Address of the TEW-647GA. The TEW-647GA's default IP Address is http://192.168.10.110

- > Open the Web browser.
- > Type in the IP Address of the Bridge (http:// 192.168.10.110)

| Connect to 192.168.                       | 10.110                                                                                           |
|-------------------------------------------|--------------------------------------------------------------------------------------------------|
|                                           | GP                                                                                               |
| The server 192.168.<br>username and passw | .10.110 at TEW-647GA requires a<br>vord.                                                         |
|                                           | r is requesting that your username and<br>an insecure manner (basic authentication<br>inection). |
| <u>U</u> ser name:                        | <b>፼</b>                                                                                         |
| Password:                                 |                                                                                                  |
|                                           | Remember my password                                                                             |
|                                           |                                                                                                  |
|                                           | OK Cancel                                                                                        |

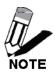

If you have changed the default IP Address assigned to the TEW-647GA, make sure to enter the correct IP Address.

- Select admin in the User Name field.
- Leave the Password blank.
- Click Login In.

## 4.1. Network

## 4.1.1 LAN Setting

|                                      | DNET                                                                                                 | Wireless N Gaming Adapter<br>TEW-647GA                    |
|--------------------------------------|----------------------------------------------------------------------------------------------------|-----------------------------------------------------------|
| Network<br>• LAN Setting<br>Wireless | Local Area Network<br>You may choose different connection t<br>configure parameters according to the | ype suitable for your environment. Besides, you may also  |
| Administrator                        | Mode Setting<br>LAN Connection Type<br>Static Mode                                                   | Static IP                                                 |
|                                      | IP Address<br>Subnet Mask<br>Default Gateway                                                         | 192, 168, 10, 110<br>255, 255, 255, 0                     |
|                                      |                                                                                                    | Cancel<br>Copyright © 2008 TRENDnet. All Rights Reserved, |

#### LAN Connection Type

Choose "Static IP (fixed IP)" if your router does not support DHCP or if for any other reason you need to assign a fixed address to the AP. In this case, you must also configure the following fields.

#### **IP Address**

The IP address of this gaming adapter on the local area network. Assign any unused IP address in the range of IP addresses available from your network. For example, 192.168.10.110

#### Subnet Mask

The subnet mask of the local area network.

#### **Default Gateway**

The IP address of the router on the local area network.

## 4.2 Wireless

### 4.2.1 Profile

Create a custom connection to a specific wireless network. Use this option to make custom profiles and store new profile for later use.

| 🕙 TRE                                                   | NDNET           | Wirele              | ss <b>N G</b> aming Adapte<br>TEW-6470 |
|---------------------------------------------------------|-----------------|---------------------|----------------------------------------|
| Network                                                 | Station Profile |                     |                                        |
| Wireless Profile Site Survey Statistics Advance QoS WPS | Profile List    | nnel Authentication | Encryption Network Type                |
| Administration                                          |                 | Copyright           | : © 2009 TRENDnet. All Rights Reserv   |

Configure the setting to connect to a wireless network, selection option for network type, SSID, and wireless security. The profile can be edited, deleted and made active from this option. There are several ways to connect to your wireless network, go through the setup wizard, add a new profile or search using site survey feature.

When adding an Profile, please make sure your information matches your existing wireless network.

| System Configuration             | 1                                                                              |
|----------------------------------|--------------------------------------------------------------------------------|
| Profile Name                     | PROF001                                                                        |
| SSID                             |                                                                                |
| Network Type                     | Infrastructure 🔻                                                               |
| Power Saving Mode                | <ul> <li>O CAM (Constantly Awake Mode)</li> <li>○ Power Saving Mode</li> </ul> |
| RTS Threshold                    | Used 2347 (range 1 - 2347)                                                     |
| Fragement Threshold              | Used 2346 (range 256 - 2346)                                                   |
| Security Policy<br>Security Mode | OPEN -                                                                         |
| Wire Equivalence Prot            |                                                                                |
|                                  | 64 bit (10 hex digits / 5 ascii keys) 🔻                                        |
| WEP Key Entry Method             | Hexadecimal -                                                                  |
| WEP Key 1 :                      |                                                                                |
| WEP Key 2 :                      |                                                                                |
| WEP Key 3 :                      |                                                                                |
| WEP Key 4 :                      |                                                                                |
| Default Key                      | Key 1 🔹                                                                        |
|                                  | Apply Cancel                                                                   |

#### Security Mode

Unless one of these encryption modes is selected, wireless transmissions to and from your wireless network can be easily intercepted and interpreted by unauthorized users.

#### None

No encryption.

#### WEP (Open or Shared)

A method of encrypting data for wireless communication intended to provide the same level of privacy as a wired network. WEP is not as secure as WPA encryption. To gain access to a WEP network, you must know the key. The key is a string of characters that you create. When using WEP, you must determine the level of encryption. The type of encryption determines the key length. 128-bit encryption requires a longer key than 64-bit encryption. Keys are defined by entering in a string in HEX (hexadecimal - using characters 0-9, A-F) or ASCII (American Standard Code for Information Interchange - alphanumeric characters) format. ASCII format is

provided so you can enter a string that is easier to remember. The ASCII string is converted to HEX for use over the network. Four keys can be defined so that you can change keys easily. A default key is selected for use on the network.

| Key Length | Hex           | ASCII         |
|------------|---------------|---------------|
| 64-bit     | 10 characters | 5 characters  |
| 128-bit    | 26 characters | 13 characters |

#### WPA-Personal or WPA2-Personal

This option uses Wi-Fi Protected Access with a Pre-Shared Key (PSK).

Pre-Shared Key: The key is entered as a pass-phrase of up to 63 alphanumeric characters (AES or TKIP type) in ASCII (American Standard Code for Information Interchange) format at both ends of the wireless connection. It cannot be shorter than eight characters, although for proper security it needs to be of ample length and should not be a commonly known phrase. This phrase is used to generate session keys that are unique for each wireless client.

### 4.2.2 Site Survey

Use the Site Survey tool to search for wireless networks around the TEW-647GA adapter. Click on the **Scan** button to search for wireless network to join. From this window, you can also add the selected network to your profile by clicking the **Add Profile** button. To connect to the desire wireless network, click on the **Connect** button to join a wireless network from this site survey window.

|        | т                |                       |          |           |             | TEW-64               |
|--------|------------------|-----------------------|----------|-----------|-------------|----------------------|
| Stat   | ion Site S       | Survey                |          |           |             |                      |
| Site s | urvey page sho   | ows information       | of APs n | earby. Ye | ou may choo | se one of these A    |
| conne  | cting or adding  | g it to profile.      |          |           |             |                      |
|        | te Survey        |                       |          |           |             |                      |
| 5      | SSID             | BSSID                 | RSSI     | Chann     | Encrypti    | Authentication       |
|        | 3310             | 65510                 | 1.551    | el        | on          | Authentication       |
| •      | trendnetsky      | 00-C0-02-E7-<br>D0-F0 | 55%      | 1         | WEP         | Unknown              |
| otion  | 633_sonny        | 00-14-D1-C2-<br>70-EB | 76%      | 1         | TKIP; AES   | WPA-PSK              |
| 0      | TRENDnet         | 00-14-D1-5D-<br>27-3E | 76%      | 6         | Not Use     | OPEN                 |
| 0      | TRENDnet         | 00-14-D1-5D-<br>27-62 | 81%      | 6         | Not Use     | OPEN                 |
| 0      | TRENDnet63<br>7  | 00-14-D1-C4-<br>25-97 | 91%      | 6         | Not Use     | OPEN                 |
| 0      | RMALAB(PR)       | 00-14-D1-C4-<br>E9-40 | 100%     | 7         | AES         | WPA2-PSK             |
| 0      | TrendnetSky<br>2 | 00-0E-8E-7C-<br>C3-72 | 100%     | 7         | TKIP        | WPA-PSK              |
| 0      | trendnetsky      | 00-C0-02-1A-<br>AF-C1 | 100%     | 8         | WEP         | Unknown              |
| 0      | CAMTEST          | 00-C0-02-D4-<br>80-E2 | 76%      | 10        | Not Use     | OPEN                 |
| 0      | wireless-0       | 00-C0-02-0F-<br>89-FA | 65%      | 11        | Not Use     | OPEN                 |
| 0      | WTESTING         | 06-C0-02-0F-<br>89-FA | 60%      | 11        | WEP         | Unknown              |
| 0      | trendnetsky      | 00-03-2F-39-<br>37-10 | 29%      | 10        | WEP         | Unknown              |
| 0      | trendnetwhg      | 00-0E-8E-7B-<br>20-82 | 24%      | 11        | WEP         | Unknown              |
| 0      | WLAN             | 00-30-BD-C4-<br>7D-F2 | 24%      | 11        | WEP         | Unknown              |
| 0      |                  | 00-14-D1-C2-<br>D8-45 | 76%      | 11        | TKIP; AES   | WPA-PSK; WPA2<br>PSK |
| 0      | TrendnetSky<br>2 | 00-14-D1-C0-<br>64-19 | 55%      | 2         | TKIP; AES   | WPA-PSK              |
|        | Connect          | Rescan                |          | Add P     | er Elle     |                      |

## 4.2.3 Statistics

View the current operating status of the TEW-647GA, see the Transmit and Receive data.

| rk a    |                                                       |                                                      |
|---------|-------------------------------------------------------|------------------------------------------------------|
|         | station Statistics                                    |                                                      |
| 55 T    | he Status page shows the                              | settings and current operation status of the Station |
| vey     |                                                       |                                                      |
| 1       | Transmit Statistics                                   | 4                                                    |
|         | Frames Transmitted<br>Successfully                    | 8506                                                 |
| tration | Frames Transmitted<br>Successfully Without<br>Retry   | 8335                                                 |
|         | Frames Transmitted<br>Successfully After Retry<br>(s) | 171                                                  |
|         | Frames Fail To Receive<br>ACK After All Retries       | 0                                                    |
|         | RTS Frames Sucessfully<br>Receive CTS                 | 0                                                    |
|         | RTS Frames Fail To<br>Receive CTS                     | 0                                                    |
|         | Receive Statistics                                    |                                                      |
|         | Frames Received<br>Successfully                       | 37549                                                |
|         | Frames Received With<br>CRC Error                     | 39784                                                |
|         | Frames Dropped Due To<br>Out-of-Resource              | 0.                                                   |
|         | Duplicate Frames<br>Received                          | 6                                                    |
|         |                                                       | Reset Counters                                       |

## 4.2.4 Advance

Use this setting to adjust the wireless environment.

| ork | Station Advanced C            | onfigurations                                        |
|-----|-------------------------------|------------------------------------------------------|
| 18  | The Status page shows the set | tings and current operation status of the Stati      |
| r   | Advance Configuration         |                                                      |
|     | Wireless Mode(Infra)          | 2.4GHz 802.11 b/g/n mixed mode                       |
|     | Tx Rate                       | 2.4GHz 802.11 b/g mixed mode<br>2.4GHz 802.11 n only |
|     | HT Physical Mode              | 2.4GHz 802.11 b/q/n mixed mode                       |
| ion | HT Mode                       | Mixed Mode     Green Field                           |
|     | Channel BandWidth             | © 20                                                 |
|     | Guard Interval                | 🗇 Long 🛛 🖲 Auto                                      |
|     | MCS                           | AUTO -                                               |
|     | 11n Configuration             |                                                      |
|     | MPDU Aggregation              | 🗹 enable                                             |
|     |                               | RADIO OFF                                            |

#### Wireless Modes

**2.4GHz 802.11b/g mixed mode** - This wireless mode works in the 2.4GHz frequency range and will allow both wireless b and wireless g client to connect and access the TEW-647GA at 11Mbps for wireless b, at 54Mbps for wireless g and share access at the same time. Although the wireless b/g operates in the 2.4GHz frequency, it will allow the use of other 2.4GHz client devices (Wireless n/g @ 54Mbps) to connect and access at the same time.

**2.4GHz 802.11 n only** – This wireless mode works in the 2.4GHz frequency range and will only allow the use of wireless n client devices to connect and access the TEW-647GA. Although the wireless n operates in the 2.4GHz frequency, this mode will only permit wireless n client devices to work and will exclude any other wireless mode and devices that are not wireless n only.

**2.4 GHz 802.11b/g/n mixed mode** - This wireless mode works in the 2.4GHz frequency range and will only allow the use of wireless g client devices to connect and access the TEW-647GA at 11Mbps for wireless b, 54Mbps for wireless g and up to 150Mbps transmitting/300Mbps receiving for wireless n and share access at the same time.

#### TX Rate

Select the desire transmitting rate on the adapter. For best performance, please leave the selection on Auto.

#### HT Mode

**Mixed Mode:** In this mode packets are transmitted with a preamble compatible with the legacy 802.11g/n, the rest of the packet has a new format. In this mode the receiver shall be able to decode both the Mixed Mode packets and legacy packets.

**Green Field:** In this mode high throughput packets are transmitted without a legacy compatible part.

#### Channel Bandwidth

Set channel width of wireless radio.

20 Channel Width = 20 MHz

20/40 Channel Width = 20/40 MHz (additional channel provides better performance)

#### Guard Interval

Support Short/Long GI, the purpose of the guard interval is to introduce immunity to propagation delays, echoes and reflections, to which digital data is normally very sensitive.

Long

Auto

Using "Auto" option can increase throughput. However, it can also increase error rate in some installations, due to increased sensitivity to radio-frequency reflections. Select the option that works best for your installation.

#### <u>MCS</u>

Fix MCS rate for HT rate. (Auto, 0~32)

The Modulation and Coding Scheme (MCS) is a value that determines the modulation, coding and number of spatial channels.

This parameter represents transmission rate. By default (Auto) the fastest possible transmission rate will be selected. You have the option of selecting the speed if necessary.

## 4.2.5 QoS

| IREN                                                                 | DNET                                  | Wireless N Ga                              | ming Adapter<br>TEW-647GA |
|----------------------------------------------------------------------|---------------------------------------|--------------------------------------------|---------------------------|
| Network                                                              | Station Advanced Co                   | onfigurations                              |                           |
| Wireless                                                             | The Status page shows the settings an | d current operation status of the Station. |                           |
| <ul> <li>Profile</li> <li>Site Survey</li> <li>Statistics</li> </ul> | Qos Configuration                     |                                            |                           |
| <ul> <li>Advance</li> <li><u>QoS</u></li> </ul>                      | WMM                                   | 🗹 enable                                   |                           |
| • WPS                                                                | WMM Power Saving                      | enable                                     |                           |
| Administrator                                                        | PS Mode                               |                                            |                           |
|                                                                      |                                       | WMM Apply                                  |                           |
|                                                                      |                                       |                                            |                           |
|                                                                      |                                       |                                            |                           |

#### WMM (Wireless Multi-Media)

use this feature allows wireless devices to take advantage of the wireless environment over other wireless devices.

#### WMM Power Saving

An option that allows wireless clients such as notebooks or Laptops to save battery life by sending less transmission during idle times. Add a check mark to enable this option.

#### **PS Mode**

Used for specific application when using WMM Power Saving mode is enabled, use this feature to help with Quality of Service (QoS) settings; these settings are polled by the priority given to the option in this section.

AC\_BE= Best Effort AC\_BK= Background AC\_VI= Video signal AC\_VO=Voice signal

The options allow users to select which Access Category is needed to turn on while the power saving mode is enabled.

## 4.2.6 WPS

You can setup security easily by choosing PIN or PBC method to do Wi-Fi Protected Setup.

| * Wi-F   | i Prote                                              | ected Setu         | o (S1    | TA)   |                         |              | -       | _        |
|----------|------------------------------------------------------|--------------------|----------|-------|-------------------------|--------------|---------|----------|
| You co   | uld setup                                            | security easily by | choos    | ing P | 'IN or PBC me           | thod to do V | VI-FI P | rotected |
| Setup.   |                                                      |                    | 02012/07 |       |                         |              |         |          |
| ey       | DC AD cit                                            | e survey           |          |       |                         |              |         |          |
| No.      | and the second second                                | BSSID              | RSST     | ch    | Auth.                   | Encrypt      | Ver.    | Status   |
| 0        | 633_son                                              |                    | 10100000 | 1     | WPA-PSK                 | TKIP;<br>AES | 1.0     | Conf.    |
| stration | TRENDn                                               | 0014D157C36F       | 81%      | 6     | OPEN                    | Not Use      | 1.0     | Unconf.  |
| 0        | TRENDn<br>et637                                      | 0014D1C42597       | 91%      | 6     | OPEN                    | Not Use      | 1.0     | Unconf.  |
| 0        | TRENDri<br>et                                        | 0014D15D2762       | 70%      | 6     | OPEN                    | Not Use      | 1.0     | Unconf.  |
| O        | TRENDn<br>et                                         | 0014D157C385       | 76%      | 6     | OPEN                    | Not Use      | 1.0     | Unconf.  |
| 0        | TRENDn<br>et                                         | 0014D15D273E       | 76%      | 6     | OPEN                    | Not Use      | 1.0     | Unconf.  |
| 0        | RMALAB<br>(PR)                                       | 0014D1C4E940       | 100%     | 7     | WPA2-PSK                | AES          | 1.0     | Conf.    |
| 0        | DeLNoW<br>AN                                         | 0014D1C3411D       | 91%      | 11    | OPEN                    | Not Use      | 1.0     | Conf.    |
|          | Refresh<br>PDI Start<br>Renew F<br>PS Status<br>used | PBC St             |          |       | nt PIN: 52426<br>Cancel | 814          |         | * *      |

PIN Start or PBC Start

Enable the WPS feature.

#### PIN Settings

A PIN is a unique number that can be used to add to the router and use that as an authentication key to join the existing wireless network.

#### **Client PIN**

Shows the current value of the adapter.

#### **Renew PIN**

Create a random number that is a valid PIN. This becomes the adapter's PIN. You can then copy this PIN to the wireless router's WPS section.

#### PBC Settings

The push button method can be used to allow wireless clients to connect to the router without entering/remember any encryption keys. The user can use the PBC method by pressing the WPS button on the side of the router or select the **Start PBC** option here.

# 4.3 Administrator

# 4.3.1 Management

At this page, you can configure administrator account and password.

|                                                                                                   | 0                                                                    |                             |
|---------------------------------------------------------------------------------------------------|----------------------------------------------------------------------|-----------------------------|
| Network                                                                                           | System Management                                                    |                             |
| Wireless                                                                                          | You may configure administrator account and passwo                   | rd.                         |
| Administrator<br>• <u>Management</u><br>• Upload Firmware<br>• Settings<br>Management<br>• Status | Administrator Settings Account admin Password Password Confirm Apply | (Max Length: 16 characters) |
|                                                                                                   | Device Name Settings                                                 |                             |
|                                                                                                   | Device Name TEW-647GA                                                | Cancel                      |
|                                                                                                   | Apply                                                                |                             |

# 4.3.2 Upload Firmware

By assigning firmware location, you can upload firmware at this page.

|                                                         | DNET                | Wireless N Gaming Adapte<br>TEW-647G                 |  |  |
|---------------------------------------------------------|---------------------|------------------------------------------------------|--|--|
| Network                                                 | Upgrade Firmware    |                                                      |  |  |
| Wireless                                                |                     | w functionality. Please be patient, it takes about 1 |  |  |
| Administration                                          | hang up the system. | firmware. Caution! A corrupted firmware image will   |  |  |
| <ul> <li>Management</li> <li>Upload Firmware</li> </ul> | Upload Firmware     |                                                      |  |  |
| <ul> <li>Settings</li> </ul>                            | Location:           | Browse                                               |  |  |
| Management<br>Status                                    |                     | Cancel Cancel                                        |  |  |
|                                                         |                     | Copyright © 2009 TRENDnet. All Rights Reserve        |  |  |

Once you have a firmware saved on your computer, use this option to browse for the file and then click **Apply** to upload the file into the adapter.

# 4.3.3 Setting Management

You can save system settings by exporting them to a configuration file, restore them by importing the file, or reset them to factory default.

|                                                                                | DNET                                                                                     | Wireless N Gaming Adapter<br>TEW-647GA                 |
|--------------------------------------------------------------------------------|------------------------------------------------------------------------------------------|--------------------------------------------------------|
| Network                                                                        | Settings Management                                                                      |                                                        |
| Wireless                                                                       | You might save system settings by exporting them file, or reset them to factory default. | to a configuration file, restore them by importing the |
| Administrator                                                                  |                                                                                          |                                                        |
| <ul> <li>Management</li> <li>Upload Firmware</li> </ul>                        | Export Settings                                                                          |                                                        |
| <ul> <li><u>Settings</u></li> <li><u>Management</u></li> <li>Status</li> </ul> | Export                                                                                   |                                                        |
|                                                                                | Import Settings                                                                          |                                                        |
|                                                                                | Settings file location                                                                   | (瀏覽)                                                   |
|                                                                                | Import                                                                                   | Cancel                                                 |
|                                                                                | Load Factory Defaults                                                                    |                                                        |
|                                                                                | Load Default                                                                             | Default                                                |
|                                                                                | System Reboot                                                                            |                                                        |
|                                                                                | System Reboot Reboot                                                                     |                                                        |
|                                                                                |                                                                                          | Copyright © 2008 TRENDnet. All Rights Reserved.        |

#### **Export Settings**

This option allows you to export and then save the router's configuration to a file on your computer. Be sure to save the configuration before performing a firmware upgrade.

#### **Import Settings**

Use this option to restore previously saved router configuration settings.

#### Load Factory Defaults

This option restores all configuration settings back to the settings that were in effect at the time the router was shipped from the factory. Any settings that have not been saved will be lost. If you want to save your router configuration settings, use the Export Settings option above.

#### System Reboot

This restarts the router. It is useful for restarting when you are not near the device.

## 4.3.4 Status

You can check system information and network configurations on this page.

|                                | INET                  | Wireless N Gaming Adapter<br>TEW-647GA          |
|--------------------------------|-----------------------|-------------------------------------------------|
| Network                        | Status                |                                                 |
| Wireless                       | The device status,    |                                                 |
| Administrator                  | System Info           |                                                 |
| Management     Upload Firmware |                       | 0.0.1.7, 7-Nov-2008                             |
| Settings                       | System Up Time        |                                                 |
| Management  • <u>Status</u>    | MAC Address           | 00:0C:43:30:52:F0                               |
|                                | Network Configuration | IS                                              |
|                                | Connected Type        | Static IP                                       |
|                                | MAC Address           | 00:0C:43:30:52:77                               |
|                                | IP Address            | 192.168.10.110                                  |
|                                | Subnet Mask           | 255.255.255.0                                   |
|                                | Default Gateway       |                                                 |
|                                | Wireless LAN          |                                                 |
|                                | Wireless Radio        | ON                                              |
|                                | MAC Address           | 00:0C:43:30:52:F0                               |
|                                | Security Mode         | Disabled                                        |
|                                | Link Status           |                                                 |
|                                | Status                | Disconnected                                    |
|                                | Extra Info            |                                                 |
|                                | Channel               |                                                 |
|                                | Link Quality          |                                                 |
|                                | Signal Strength       |                                                 |
|                                | Noise Level           |                                                 |
|                                | Channel BandWidth     |                                                 |
|                                | Guard Interval        |                                                 |
|                                | MCS                   |                                                 |
|                                |                       |                                                 |
|                                |                       | Copyright © 2008 TRENDnet. All Rights Reserved. |

# **Glossary**

#### Α

#### Access Control List

ACL. This is a database of network devices that are allowed to access resources on the network.

#### **Access Point**

AP. Device that allows wireless clients to connect to it and access the network

#### Ad-hoc network

Peer-to-Peer network between wireless clients

#### **Address Resolution Protocol**

ARP. Used to map MAC addresses to IP addresses so that conversions can be made in both directions.

#### **Advanced Encryption Standard**

AES. Government encryption standard

#### Alphanumeric

Characters A-Z and 0-9

#### Antenna

Used to transmit and receive RF signals.

#### ASCII

American Standard Code for Information Interchange. This system of characters is most commonly used for text files

#### Attenuation

The loss in strength of digital and analog signals. The loss is greater when the signal is being transmitted over long distances.

#### Authentication

To provide credentials, like a Password, in order to verify that the person or device is really who they are claiming to be

#### Automatic Private IP Addressing

APIPA. An IP address that that a Windows computer will assign itself when it is configured to obtain an IP address automatically but no DHCP server is available on the network

#### В

#### **Backward Compatible**

The ability for new devices to communicate and interact with older legacy devices to guarantee interoperability

#### Bandwidth

The maximum amount of bytes or bits per second that can be transmitted to and from a network device

#### Beacon

A data frame by which one of the stations in a Wi-Fi network periodically broadcasts network control data to other wireless stations.

#### Bit rate

The amount of bits that pass in given amount of time

#### **Bit/sec**

Bits per second

#### BOOTP

Bootstrap Protocol. Allows for computers to be booted up and given an IP address with no user intervention

#### Broadcast

Transmitting data in all directions at once

#### Browser

A program that allows you to access resources on the web and provides them to you graphically

#### С

#### CAT 5

Category 5. Used for 10/100 Mbps or 1Gbps Ethernet connections

#### Client

A program or user that requests data from a server

#### Collision

When do two devices on the same Ethernet network try and transmit data at the exact same time.

#### Cookie

Information that is stored on the hard drive of your computer that holds your preferences to the site that gave your computer the cookie

#### D

#### Data

Information that has been translated into binary so that it can be processed or moved to another device

#### **Data-Link layer**

The second layer of the OSI model. Controls the movement of data on the physical link of a network

#### dBd

Decibels related to dipole antenna

#### dBi

Decibels relative to isotropic radiator

#### dBm

Decibels relative to one milliwatt

#### Decrypt

To unscramble an encrypted message back into plain text

#### Default

A predetermined value or setting that is used by a program when no user input has been entered for this value or setting

#### DHCP

Dynamic Host Configuration Protocol: Used to automatically assign IP addresses from a predefined pool of addresses to computers or devices that request them

#### **Digital certificate:**

An electronic method of providing credentials to a server in order to have access to it or a network

#### **Direct Sequence Spread Spectrum**

DSSS: Modulation technique used by 802.11b wireless devices

#### DNS

Domain Name System: Translates Domain Names to IP addresses

#### Domain name

A name that is associated with an IP address

#### Download

To send a request from one computer to another and have the file transmitted back to the requesting computer

#### **Duplex**

Sending and Receiving data transmissions at the sane time

#### **Dynamic IP address**

IP address that is assigned by a DHCP server and that may change. Cable Internet providers usually use this method to assign IP addresses to their customers.

# E

#### EAP

**Extensible Authentication Protocol** 

#### Encryption

Converting data into cyphertext so that it cannot be easily read

#### Ethernet

The most widely used technology for Local Area Networks.

#### File server

F

A computer on a network that stores data so that the other computers on the network can all access it

#### **File sharing**

Allowing data from computers on a network to be accessed by other computers on the network with different levels of access rights

#### Firewall

A device that protects resources of the Local Area Network from unauthorized users outside of the local network

#### Firmware

Programming that is inserted into a hardware device that tells it how to function

#### Fragmentation

Breaking up data into smaller pieces to make it easier to store

#### FTP

File Transfer Protocol. Easiest way to transfer files between computers on the Internet

#### **Full-duplex**

Sending and Receiving data at the same time

#### G

#### Gain

The amount an amplifier boosts the wireless signal

#### Gateway

A device that connects your network to another, like the internet

#### Gbps

Gigabits per second

#### **Gigabit Ethernet**

Transmission technology that provides a data rate of 1 billion bits per second

#### GUI

Graphical user interface

#### н

#### Half-duplex

Data cannot be transmitted and received at the same time

#### Hashing

Transforming a string of characters into a shorter string with a predefined length

#### Hexadecimal

Characters 0-9 and A-F

#### Нор

The action of data packets being transmitted from one AP to another

#### Host

Computer on a network

#### HTTP

Hypertext Transfer Protocol is used to transfer files from HTTP servers (web servers) to HTTP clients (web browsers)

#### HTTPS

HTTP over SSL is used to encrypt and decrypt HTTP transmissions

#### Hub

A networking device that connects multiple devices together

#### ICMP

Internet Control Message Protocol

#### IEEE

Institute of Electrical and Electronics Engineers

#### IGMP

Internet Group Management Protocol is used to make sure that computers can report their multicast group membership to adjacent APs

#### IIS

Internet Information Server is a WEB server and FTP server provided by Microsoft

#### Infrastructure

In terms of a wireless network, this is when wireless clients use an Access Point to gain access to the network

#### Internet

A system of worldwide networks which use TCP/IP to allow for resources to be accessed from computers around the world

#### **Internet Explorer**

A World Wide Web browser created and provided by Microsoft

#### Internet Protocol

The method of transferring data from one computer to another on the Internet

#### **Internet Protocol Security**

IPsec provides security at the packet processing layer of network communication

#### Internet Service Provider

An ISP provides access to the Internet to individuals or companies

#### Intranet

A private network

#### **Intrusion Detection**

A type of security that scans a network to detect attacks coming from inside and outside of the network

#### IP

Internet Protocol

#### **IP** address

A 32-bit number, when talking about Internet Protocol Version 4, that identifies each computer that transmits data on the Internet or on an Intranet

#### IPsec

Internet Protocol Security

#### IPX

Internetwork Packet Exchange is a networking protocol developed by Novel to enable their Netware clients and servers to communicate

#### ISP

Internet Service Provider

## Java

A programming language used to create programs and applets for web pages

#### Κ

J

#### Kbps

Kilobits per second

#### Kbyte

Kilobyte

#### LAN

L

Local Area Network

#### Latency

The amount of time that it takes a packet to get from the one point to another on a network. Also referred to as delay

#### LED

Light Emitting Diode

#### Legacy

Older devices or technology

#### Local Area Network

A group of computers in a building that usually access files from a server

#### LPR/LPD

"Line Printer Requestor"/"Line Printer Daemon". A TCP/IP protocol for transmitting streams of printer data.

#### L2TP

Layer 2 Tunneling Protocol

#### Μ

#### MAC address

A unique hardware ID assigned to every Ethernet adapter by the manufacturer.

#### Mbps

Megabits per second

#### MDI

Medium Dependent Interface is an Ethernet port for a connection to a straight-through cable

#### MDIX

Medium Dependent Interface Crossover, is an Ethernet port for a connection to a crossover cable

#### MIB

Management Information Base is a set of objects that can be managed by using SNMP

#### Modem

A device that Modulates digital signals from a computer to an analog signal in order to transmit the signal over phone lines. It also Demodulates the analog signals coming from the phone lines to digital signals for your computer

#### MPPE

Microsoft Point-to-Point Encryption is used to secure data transmissions over PPTP connections

#### MTU

Maximum Transmission Unit is the largest packet that can be transmitted on a packet-based network like the Internet

#### Multicast

Sending data from one device to many devices on a network

#### Ν

#### NAT

Network Address Translation allows many private IP addresses to connect to the Internet, or another network, through one IP address

#### NetBEUI

NetBIOS Extended User Interface is a Local Area Network communication protocol. This is an updated version of NetBIOS

#### **NetBIOS**

Network Basic Input/Output System

#### Netmask

Determines what portion of an IP address designates the Network and which part designates the Host

#### **Network Interface Card**

A card installed in a computer or built onto the motherboard that allows the computer to connect to a network

#### **Network Layer**

The third layer of the OSI model which handles the routing of traffic on a network

#### **Network Time Protocol**

Used to synchronize the time of all the computers in a network

#### NIC

Network Interface Card

#### NTP

Network Time Protocol

#### 0

#### OFDM

Orthogonal Frequency-Division Multiplexing is the modulation technique for both 802.11a and 802.wireless g

OSI

Open Systems Interconnection is the reference model for how data should travel between two devices on a network

#### OSPF

Open Shortest Path First is a routing protocol that is used more than RIP in larger scale networks because only changes to the routing table are sent to all the other APs in the network as opposed to sending the entire routing table at a regular interval, which is how RIP functions

#### Ρ

#### Password

A sequence of characters that is used to authenticate requests to resources on a network

#### **Personal Area Network**

The interconnection of networking devices within a range of 10 meters

#### **Physical layer**

The first layer of the OSI model. Provides the hardware means of transmitting electrical signals on a data carrier

#### Ping

A utility program that verifies that a given Internet address exists and can receive messages. The utility sends a control packet to the given address and waits for a response.

#### ΡοΕ

Power over Ethernet is the means of transmitting electricity over the unused pairs in a category 5 Ethernet cable

#### Port

A logical channel endpoint in a network. A computer might have only one physical channel (its Ethernet channel) but can have multiple ports (logical channels) each identified by a number.

#### PPP

Point-to-Point Protocol is used for two computers to communicate with each over a serial interface, like a phone line

#### PPPoE

Point-to-Point Protocol over Ethernet is used to connect multiple computers to a remote server over Ethernet

#### PPTP

Point-to-Point Tunneling Protocol is used for creating VPN tunnels over the Internet between two networks

#### Preamble

Used to synchronize communication timing between devices on a network

#### Q

#### QoS

Quality of Service

#### R

#### RADIUS

Remote Authentication Dial-In User Service allows for remote users to dial into a central server and be authenticated in order to access resources on a network

#### Reboot

To restart a computer and reload it's operating software or firmware from nonvolatile storage.

#### Rendezvous

Apple's version of UPnP, which allows for devices on a network to discover each other and be connected without the need to configure any settings

#### Repeater

Retransmits the signal of an Access Point in order to extend it's coverage

#### RIP

Routing Information Protocol is used to synchronize the routing table of all the APs on a network

#### RJ-11

The most commonly used connection method for telephones

#### RJ-45

The most commonly used connection method for Ethernet

#### RS-232C

The interface for serial communication between computers and other related devices

#### RSA

Algorithm used for encryption and authentication

#### S

#### Server

A computer on a network that provides services and resources to other computers on the network

#### Session key

An encryption and decryption key that is generated for every communication session between two computers

#### **Session layer**

The fifth layer of the OSI model which coordinates the connection and communication between applications on both ends

#### Simple Mail Transfer Protocol

Used for sending and receiving email

#### Simple Network Management Protocol

Governs the management and monitoring of network devices

#### SIP

Session Initiation Protocol. A standard protocol for initiating a user session that involves multimedia content, such as voice or chat.

#### SMTP

Simple Mail Transfer Protocol

#### SNMP

Simple Network Management Protocol

#### SOHO

Small Office/Home Office

#### SPI

Stateful Packet Inspection

#### SSH

Secure Shell is a command line interface that allows for secure connections to remote computers

#### SSID

Service Set Identifier is a name for a wireless network

#### Stateful inspection

A feature of a firewall that monitors outgoing and incoming traffic to make sure that only valid responses to outgoing requests are allowed to pass though the firewall

#### Subnet mask

Determines what portion of an IP address designates the Network and which part designates the Host

#### Syslog

System Logger -- a distributed logging interface for collecting in one place the logs from different sources. Originally written for UNIX, it is now available for other operating systems, including Windows.

#### ТСР

т

**Transmission Control Protocol** 

#### TCP/IP

Transmission Control Protocol/Internet Protocol

#### **TCP** Raw

A TCP/IP protocol for transmitting streams of printer data.

#### TFTP

Trivial File Transfer Protocol is a utility used for transferring files that is simpler to use than FTP but with less features

#### Throughput

The amount of data that can be transferred in a given time period

#### Traceroute

A utility displays the routes between you computer and specific destination

#### U

#### UDP

User Datagram Protocol

#### Unicast

Communication between a single sender and receiver

#### **Universal Plug and Play**

A standard that allows network devices to discover each other and configure themselves to be a part of the network

#### Upgrade

To install a more recent version of a software or firmware product

#### Upload

To send a request from one computer to another and have a file transmitted from the requesting computer to the other

#### UPnP

Universal Plug and Play

#### URL

Uniform Resource Locator is a unique address for files accessible on the Internet

#### USB

**Universal Serial Bus** 

#### UTP

Unshielded Twisted Pair

#### V

Virtual Private Network

VPN: A secure tunnel over the Internet to connect remote offices or users to their company's network

#### VLAN

Virtual LAN

#### Voice over IP

Sending voice information over the Internet as opposed to the PSTN

#### VolP

Voice over IP

#### W

#### Wake on LAN

Allows you to power up a computer though it's Network Interface Card

#### WAN

Wide Area Network

#### WCN

Windows Connect Now. A Microsoft method for configuring and bootstrapping wireless networking hardware (access points) and wireless clients, including PCs and other devices.

#### WDS

Wireless Distribution System. A system that enables the interconnection of access points wirelessly.

#### Web browser

A utility that allows you to view content and interact with all of the information on the World Wide Web

#### WEP

Wired Equivalent Privacy is security for wireless networks that is supposed to be comparable to that of a wired network

#### Wi-Fi

Wireless Fidelity

#### **Wi-Fi Protected Access**

An updated version of security for wireless networks that provides authentication as well as encryption

#### Wide Area Network

The larger network that your LAN is connected to, which may be the Internet itself, or a regional or corporate network

#### Wireless ISP

A company that provides a broadband Internet connection over a wireless connection

#### Wireless LAN

Connecting to a Local Area Network over one of the 802.11 wireless standards

#### WISP

Wireless Internet Service Provider

#### WLAN

Wireless Local Area Network

#### WPA

Wi-Fi Protected Access. A Wi-Fi security enhancement that provides improved data encryption, relative to WEP.

### X

#### **xDSL**

A generic term for the family of digital subscriber line (DSL) technologies, such as ADSL, HDSL, RADSL, and SDSL.

#### Υ

#### Yagi antenna

A directional antenna used to concentrate wireless signals on a specific location

Ζ

# **Limited Warranty**

TRENDnet warrants its products against defects in material and workmanship, under normal use and service, for the following lengths of time from the date of purchase.

| TEW-647GA | 3 years |
|-----------|---------|
|-----------|---------|

If a product does not operate as warranted above during the applicable warranty period, TRENDnet shall, at its option and expense, repair the defective product or deliver to customer an equivalent product to replace the defective item. All products that are replaced will become the property of TRENDnet. Replacement products may be new or reconditioned.

TRENDnet shall not be responsible for any software, firmware, information, or memory data of customer contained in, stored on, or integrated with any products returned to TRENDnet pursuant to any warranty.

There are no user serviceable parts inside the product. Do not remove or attempt to service the product through any unauthorized service center. This warranty is voided if (i) the product has been modified or repaired by any unauthorized service center, (ii) the product was subject to accident, abuse, or improper use (iii) the product was subject to conditions more severe than those specified in the manual.

Warranty service may be obtained by contacting TRENDnet office within the applicable warranty period for a Return Material Authorization (RMA) number, accompanied by a copy of the dated proof of the purchase. Products returned to TRENDnet must be pre-authorized by TRENDnet with RMA number marked on the outside of the package, and sent prepaid, insured and packaged appropriately for safe shipment.

WARRANTIES EXCLUSIVE: IF THE TRENDNET PRODUCT DOES NOT OPERATE AS WARRANTED ABOVE, THE CUSTOMER'S SOLE REMEDY SHALL BE, AT TRENDNET'S OPTION, REPAIR OR REPLACEMENT. THE FOREGOING WARRANTIES AND REMEDIES ARE EXCLUSIVE AND ARE IN LIEU OF ALL OTHER WARRANTIES, EXPRESSED OR IMPLIED, EITHER IN FACT OR BY OPERATION OF LAW, STATUTORY OR OTHERWISE, INCLUDING WARRANTIES OF MERCHANTABILITY AND FITNESS FOR A PARTICULAR PURPOSE. TRENDNET NEITHER ASSUMES NOR AUTHORIZES ANY OTHER PERSON TO ASSUME FOR IT ANY OTHER LIABILITY IN CONNECTION WITH THE SALE, INSTALLATION, MAINTENANCE OR USE OF TRENDNET'S PRODUCTS.

TRENDNET SHALL NOT BE LIABLE UNDER THIS WARRANTY IF ITS TESTING AND EXAMINATION DISCLOSE THAT THE ALLEGED DEFECT IN THE PRODUCT DOES NOT EXIST OR WAS CAUSED BY CUSTOMER'S OR ANY THIRD PERSON'S MISUSE, NEGLECT, IMPROPER INSTALLATION OR TESTING, UNAUTHORIZED ATTEMPTS TO REPAIR OR MODIFY, OR ANY OTHER CAUSE BEYOND THE RANGE OF THE INTENDED USE, OR BY ACCIDENT, FIRE, LIGHTNING, OR OTHER HAZARD.

LIMITATION OF LIABILITY: TO THE FULL EXTENT ALLOWED BY LAW TRENDNET ALSO EXCLUDES FOR ITSELF AND ITS SUPPLIERS ANY LIABILITY, WHETHER BASED IN CONTRACT OR TORT (INCLUDING NEGLIGENCE), FOR INCIDENTAL, CONSEQUENTIAL, INDIRECT, SPECIAL, OR PUNITIVE DAMAGES OF ANY KIND, OR FOR LOSS OF REVENUE OR PROFITS, LOSS OF BUSINESS, LOSS OF INFORMATION OR DATE, OR OTHER FINANCIAL LOSS ARISING OUT OF OR IN CONNECTION WITH THE SALE, INSTALLATION, MAINTENANCE, USE, PERFORMANCE, FAILURE, OR INTERRUPTION OF THE POSSIBILITY OF SUCH DAMAGES, AND LIMITS ITS LIABILITY TO REPAIR, REPLACEMENT, OR REFUND OF THE PURCHASE PRICE PAID, AT TRENDNET'S OPTION. THIS DISCLAIMER OF LIABILITY FOR DAMAGES WILL NOT BE AFFECTED IF ANY REMEDY PROVIDED HEREIN SHALL FAIL OF ITS ESSENTIAL PURPOSE.

Governing Law: This Limited Warranty shall be governed by the laws of the state of California. <u>Note</u>: AC/DC Power Adapter, Cooling Fan, Cables and Power Supply carry 1-Year Warranty

Some TRENDnet products include software code written by third party developers. These codes are subject to the GNU General Public License ("GPL") or GNU Lesser General Public License ("LGPL").

Go to <u>http://www.trendnet.com/gpl</u> or <u>http://www.trendnet.com</u> Download section and look for the desired TRENDnet product to access to the GPL Code or LGPL Code. These codes are distributed WITHOUT WARRANTY and are subject to the copyrights of the developers. TRENDnet does not provide technical support for these codes. Please go to <u>http://www.gnu.org/licenses/gpl.txt</u> or <u>http://www.gnu.org/licenses/lgpl.txt</u> for specific terms of each license.

# TRENDNET

# **Product Warranty Registration**

Please take a moment to register your product online. Go to TRENDnet's website at http://www.trendnet.com/register

**TRENDNET** 20675 Manhattan Place Torrance, CA 90501 USA

Copyright ©2009. All Rights Reserved. TRENDnet.